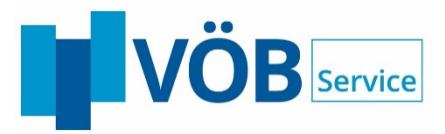

# **BANKENPORTAL**

Dashboard Ihrer Webanwendungen

**Die Anleitung**

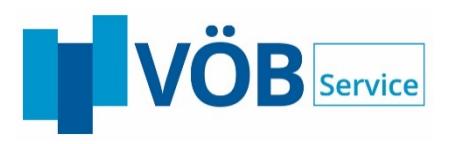

### **INHALT**  $\cdot$

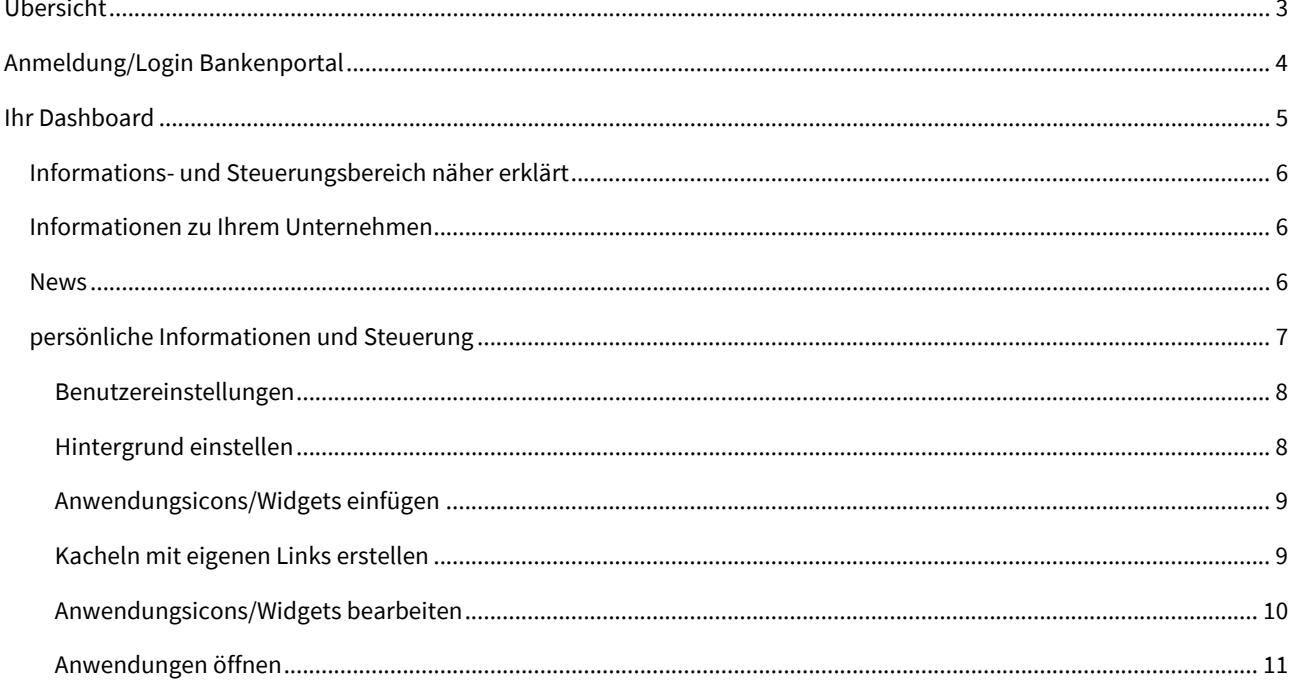

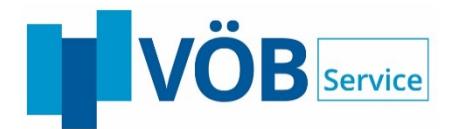

# <span id="page-2-0"></span>**Übersicht**

Über unser innovatives und intuitiv bedienbares Bankenportal erhalten Sie den direkten und komfortablen Zugriff auf sämtliche, für Sie lizenzierte und bei VÖB-Service gehostete Webanwendungen.

Das durch Sie selbst gestaltbare Dashboard stellt Ihnen Ihren persönlichen Zugang zu einer Vielzahl unserer Leistungsangebote sowie weiteren buchbaren Zusatzleistungen zur Verfügung.

Machen Sie dieses Tool zu Ihrer "zentralen-effizienten-branchenspezifischen" Startanwendung mit individuellen Verlinkungen (Widgets). Außerdem werden wir Ihnen in mehreren Stufen über dieses Portal zukünftig weitere Anwendungszugriffe ermöglichen.

Die eingesetzte Single Sign-On-Technik zur einmaligen Anmeldung an allen Portalanwendungen und die smarte Oberfläche bieten Ihnen eine einfache und effiziente Handhabung.

Wir freuen uns, Sie auf "Das Bankenportal" begrüßen zu dürfen. Loggen Sie sich heute noch ein!

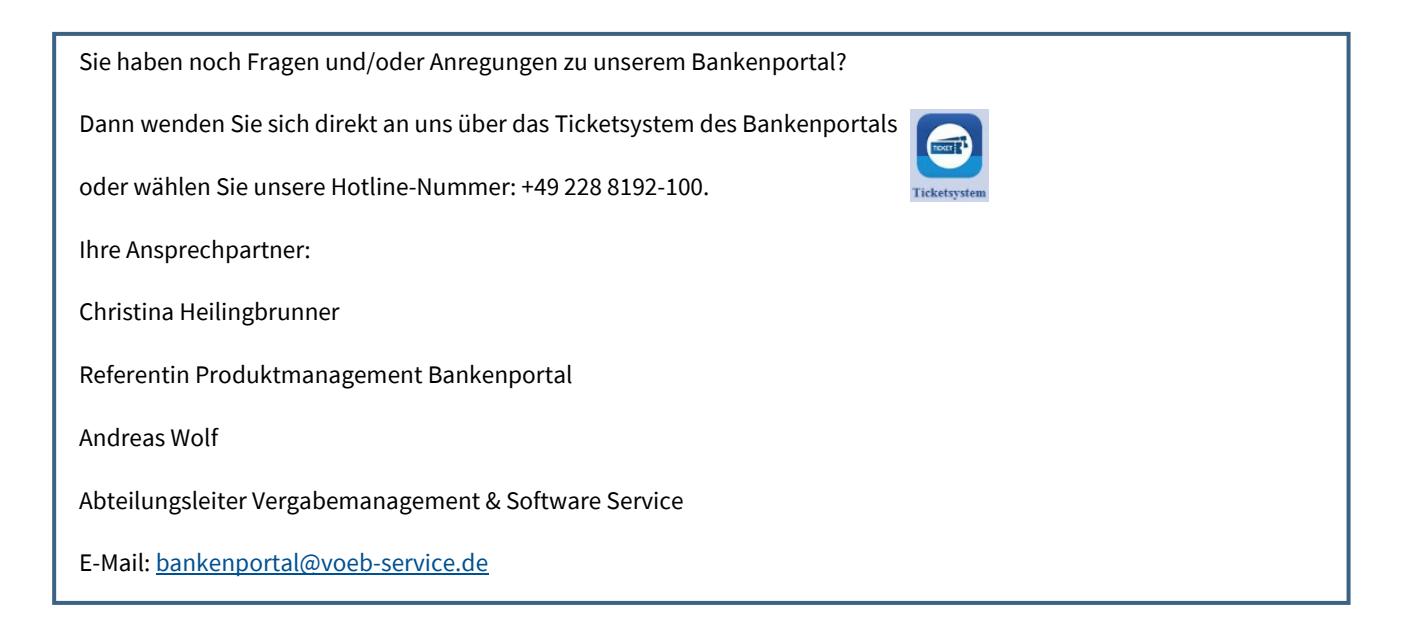

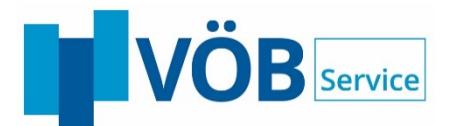

# <span id="page-3-0"></span>**Anmeldung/Login Bankenportal**

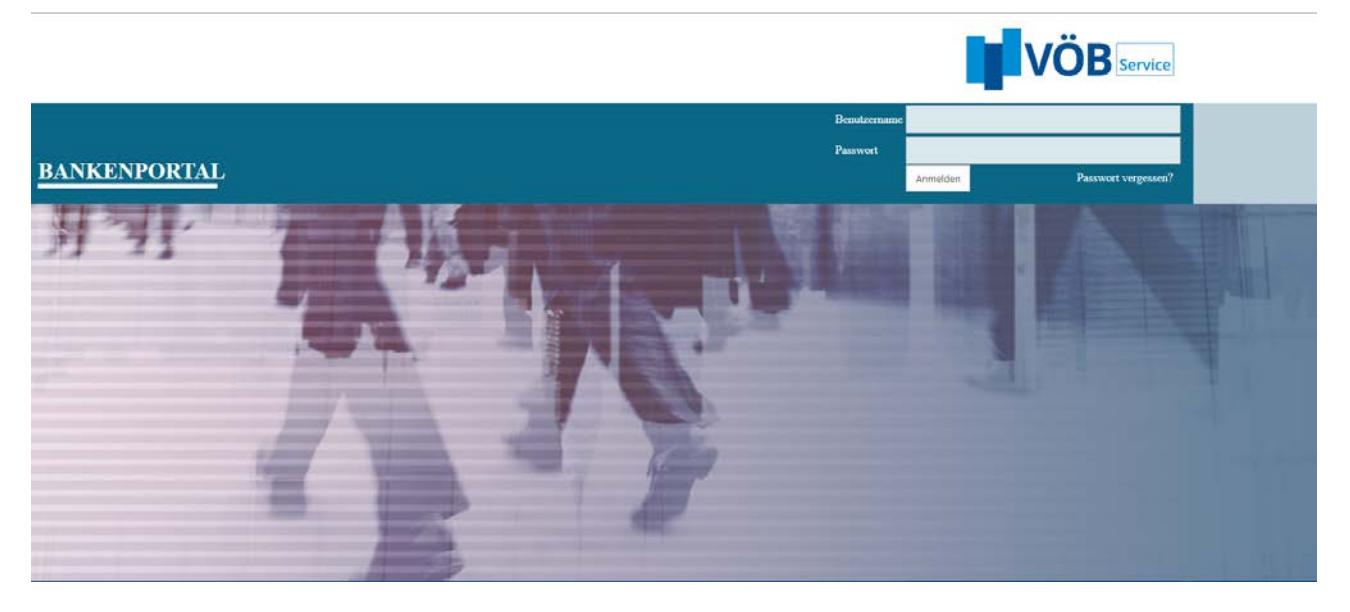

Über www.dasbankenportal.de erreichen Sie die Startseite des Portals. Dort können Sie sich mit Ihrem Benutzernamen (= Ihre geschäftliche E-Mail-Adresse) und Kennwort einloggen.

Bei Ihrem ersten Login werden Sie aufgefordert, die Datenschutzerklärung und die Nutzungsbedingungen zu lesen und diese zu bestätigen. Sollten Sie diesen Punkt überspringen, erreichen Sie zwar Ihre lizenzierten Anwendungen, können jedoch keine der weiteren Funktionen des Portals nutzen.

Sie können die Datenschutzerklärung jederzeit nachträglich lesen und bestätigen, indem Sie im Dashboard-Header auf die Datenschutzerklärung klicken.

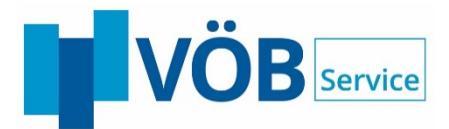

# <span id="page-4-0"></span>**Ihr Dashboard**

Ihr Dashboard ist in zwei Kernbereiche aufgeteilt.

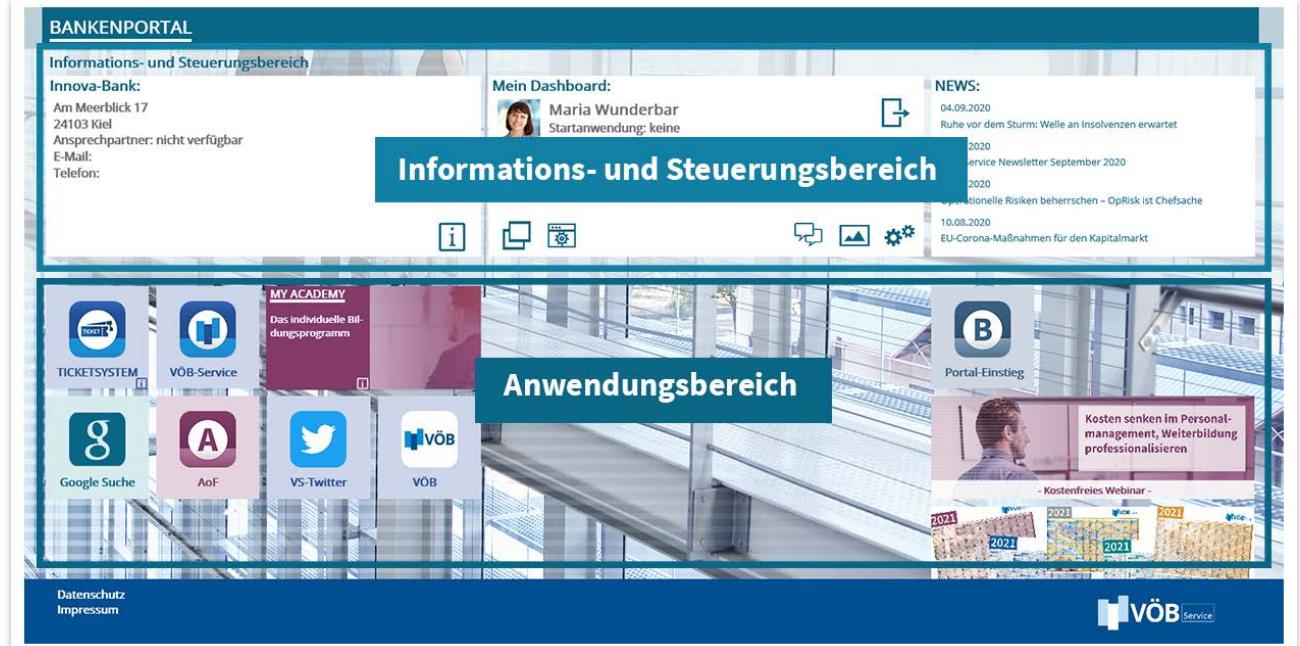

## **Anwendungsbereich näher erklärt**

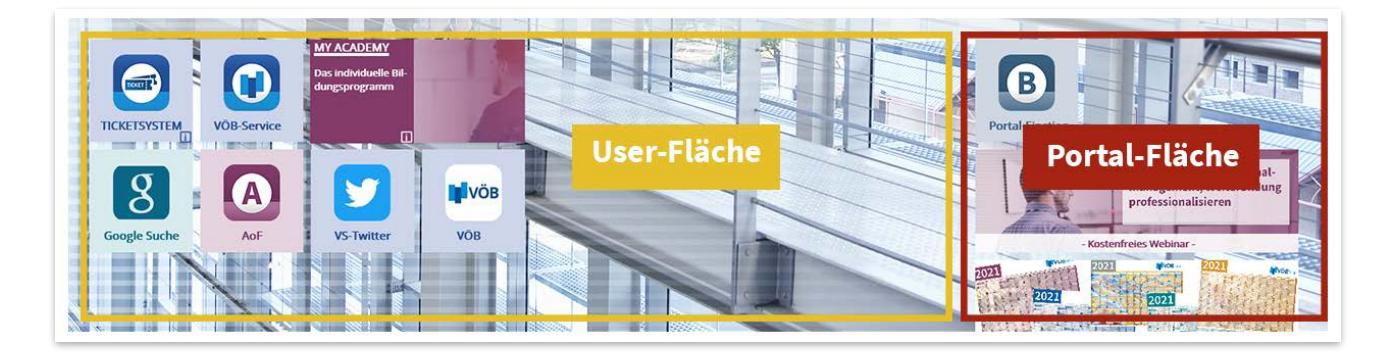

**User-Fläche (gelber Rahmen):** Nutzen Sie diese Fläche, um Ihre individuellen Anwendungskacheln, Widgets und eigenen Verlinkungen ganz nach Ihren Vorstellungen zu organisieren.

**Portal-Fläche (roter Rahmen):** Hier finden Sie spezielle Informationskacheln sowie besondere Angebote und Veranstaltungshinweise von der VÖB-Service GmbH und deren Kooperationspartner.

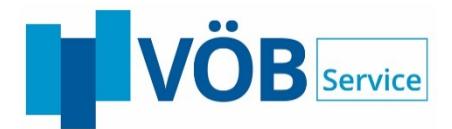

# <span id="page-5-0"></span>**Informations- und Steuerungsbereich näher erklärt**

#### <span id="page-5-1"></span>**Informationen zu Ihrem Unternehmen**

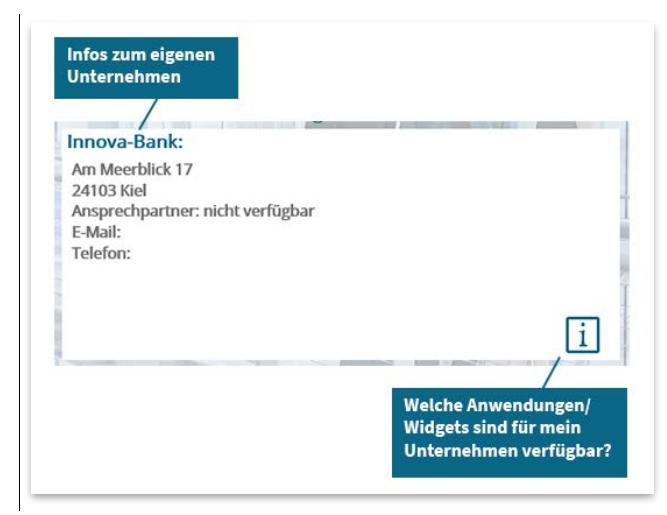

#### <span id="page-5-2"></span>**News**

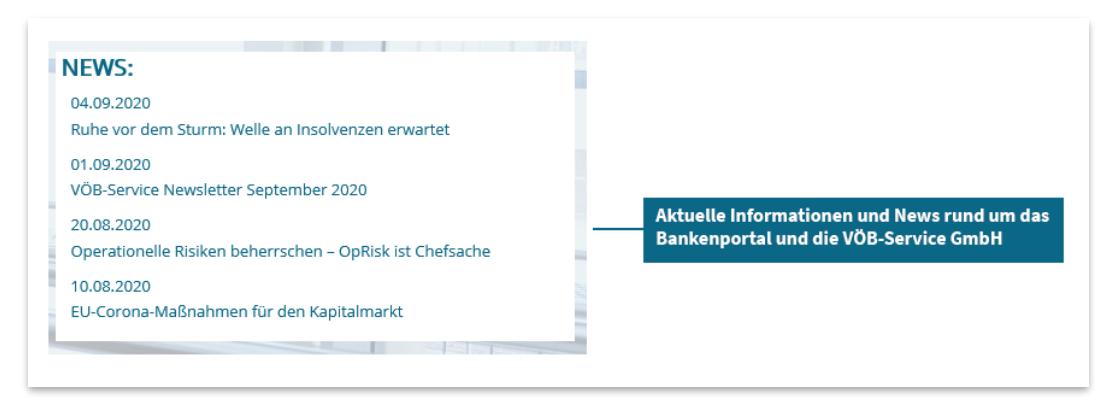

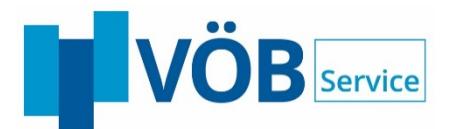

## <span id="page-6-0"></span>**persönliche Informationen und Steuerung**

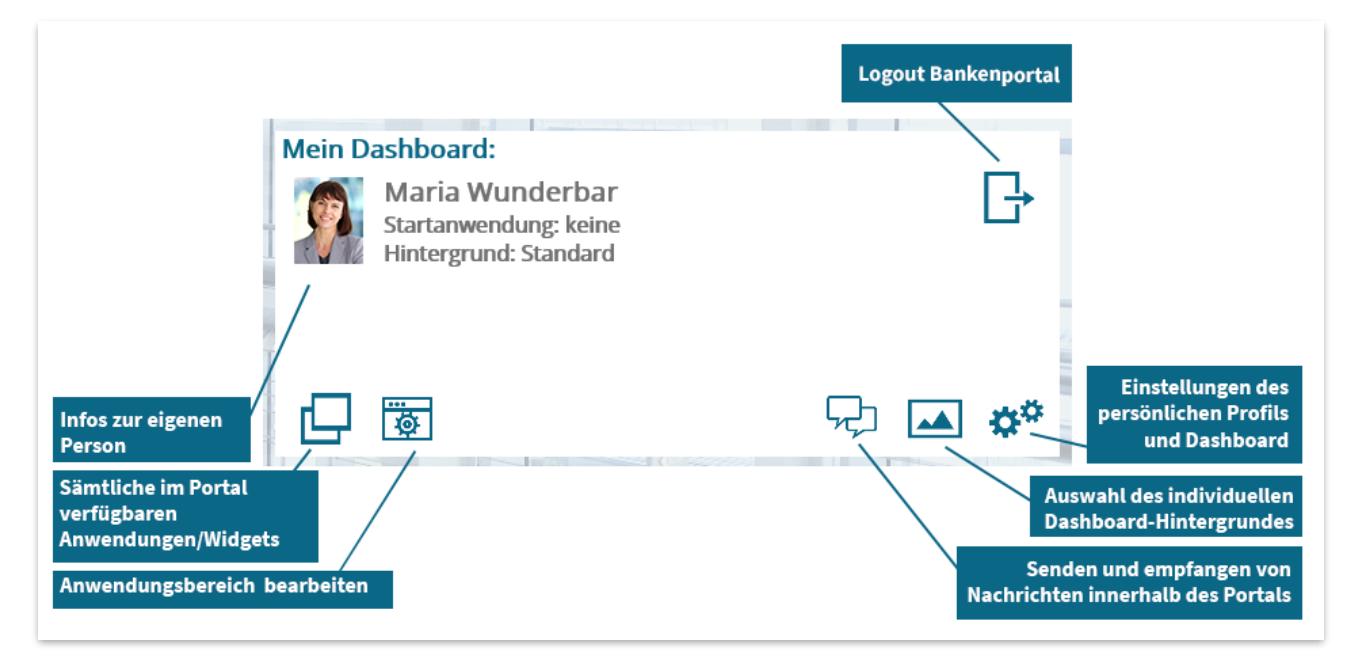

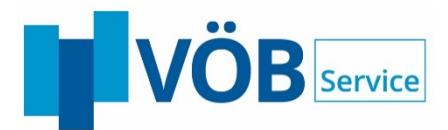

# <span id="page-7-0"></span>Benutzereinstellungen

In Ihren Benutzereinstellungen können Sie einstellen, ob Sie für Ihre Kollegen sichtbar sind und diese Ihnen auch Nachrichten senden können bzw. Sie Nachrichten versenden dürfen. Ebenso können Sie Ihre Startanwendung auswählen, die sich automatisch öffnet, sobald Sie sich im Bankenportal anmelden.

Hier können Sie ebenfalls ein Profilbild hochladen.

Über die Funktion "Passwort ändern" können Sie sich jederzeit ein neues Kennwort vergeben. Ein sicheres Kennwort besteht aus mindestens acht Zeichen und

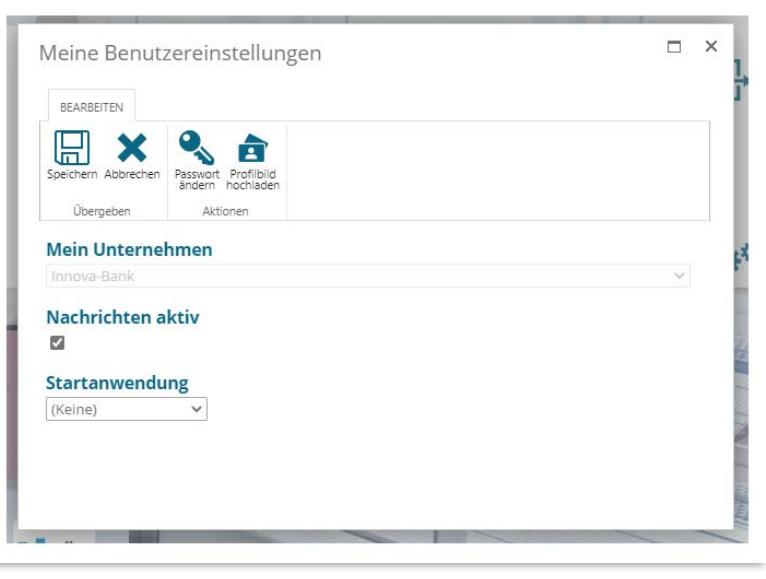

enthält mindestens ein nicht-alphanumerisches Zeichen (Sonderzeichen).

# <span id="page-7-1"></span>Hintergrund einstellen

Öffnen Sie den Hintergrundbildkatalog und wählen Sie aus der Bildervielfalt Ihren individuellen Hintergrund aus.

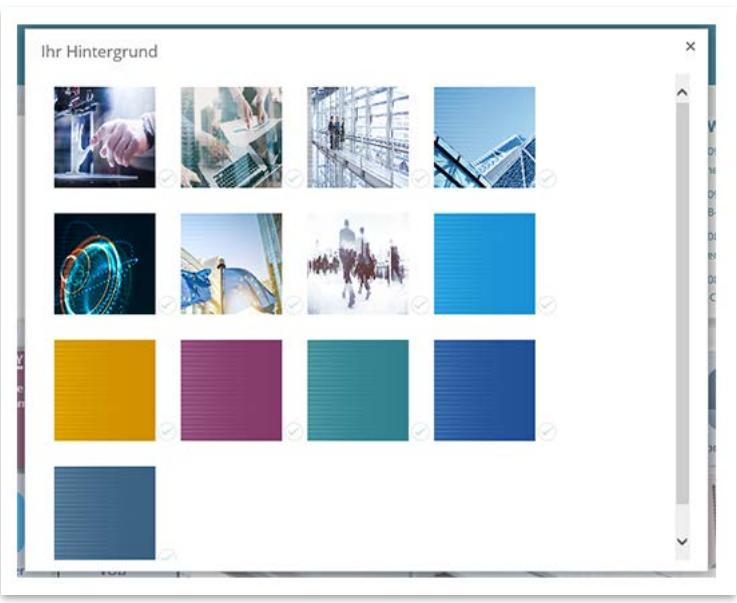

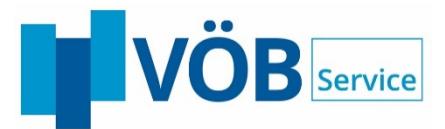

## <span id="page-8-0"></span>Anwendungsicons/Widgets einfügen

Öffnen Sie das Menü mittels eines Klicks auf das Icon der Kacheln. Befindet sich eine Kachel bereits auf Ihrem Dashboard, ist die betreffende Anwendung/Widget mit einem vollfarbigen Haken markiert.  $\odot$ .

Kacheln, die Sie auswählen können, sich jedoch noch nicht auf Ihrem Dashboard befinden, sind mit einem verblassten Haken gekennzeichnet .

Bei Anwendungen/Widgets, die auf dem Bankenportal zwar grundsätzlich verfügbar sind, jedoch für Sie weder lizenziert noch freigeschaltet sind, fehlt diese Markierung. Wenn Sie auf diese Kacheln klicken, erhalten Sie Zusatzinformationen zu der jeweiligen Anwendung. Wenn Sie Interesse an deren Nutzung haben, nehmen Sie gerne Kontakt zu uns auf.

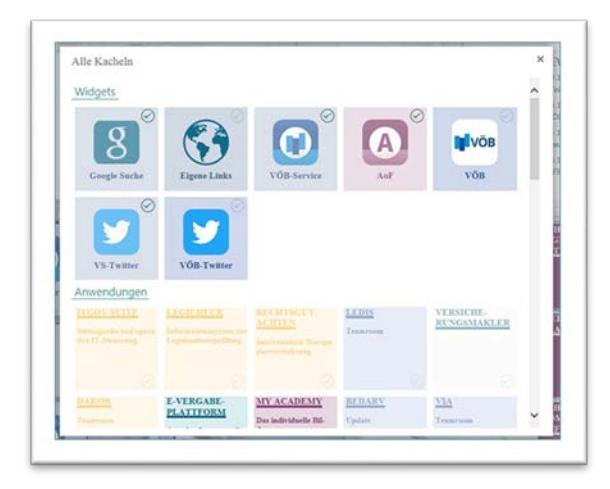

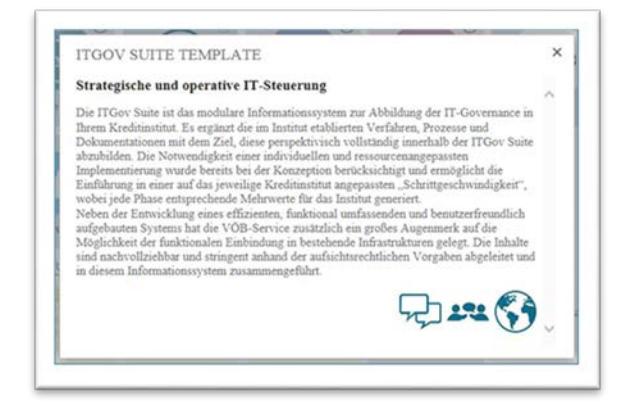

#### <span id="page-8-1"></span>Kacheln mit eigenen Links erstellen

Ein besonderes Widget stellt die Kachel "Eigene Links" dar. Mit Hilfe dieser Kachel können Sie eigene Verlinkungen (in das WWW oder Ihr Intranet) auf Ihrem Dashboard platzieren. Bitte beachten Sie hier die Schreibweise des Links, z.B. ["https://www.voeb-service.de"](https://www.voeb-service.de/) . Diese Kachel ist die Einzige, welche Sie mehrfach auf Ihrem Dashboard platzieren können. Daher wird der Haken stets verblasst dargestellt.

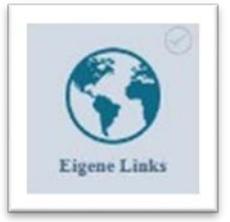

Nachdem Sie die Kachel ausgewählt haben, können Sie diese über den Bearbeitungsmodus (siehe nachfolgender Punkt "Anwendungsicons/Widgets bearbeiten") noch konfigurieren.

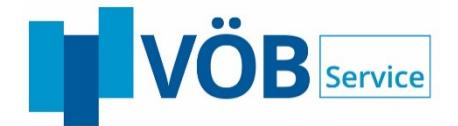

Nachdem Sie alle gewünschten Anwendungen durch Anklicken Ihrem Dashboard hinzugefügt haben, schließen Sie das Zusatzfenster über das  $\mathbf{\times}$  in der oberen rechten Ecke.

Sie sehen nun alle hinzugefügten Anwendungen/Widgets auf Ihrem Dashboard.

<span id="page-9-0"></span>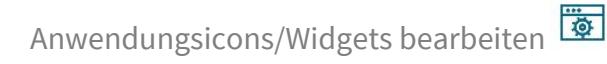

Schalten Sie durch einen Klick auf das Icon "Kacheln bearbeiten" das Dashboard in den Bearbeiten-Modus.

Sämtliche Kacheln verfügen nun über eine oder mehrere zusätzliche Bearbeitungsschaltflächen.

Durch Klick auf das Kreuz entfernen Sie die Kachel von Ihrer Dashboardansicht.

Kacheln mit dem Stift ermöglichen durch einen Klick auf diese Schaltfläche weitere Einstellungsmöglichkeiten (z. B. bei der Kachel "eigene Links").

Im Bearbeitungsmodus können Sie Ihre Kacheln auf dem Dashboard auch ganz einfach mittels "Drag and Drop" in den grau markierten Flächen ganz nach Ihren eigenen Wünschen sortieren.

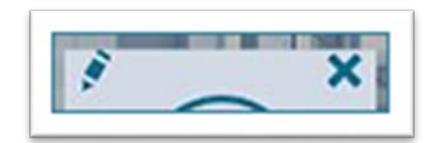

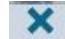

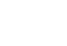

 $\bullet$ 

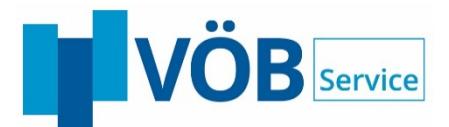

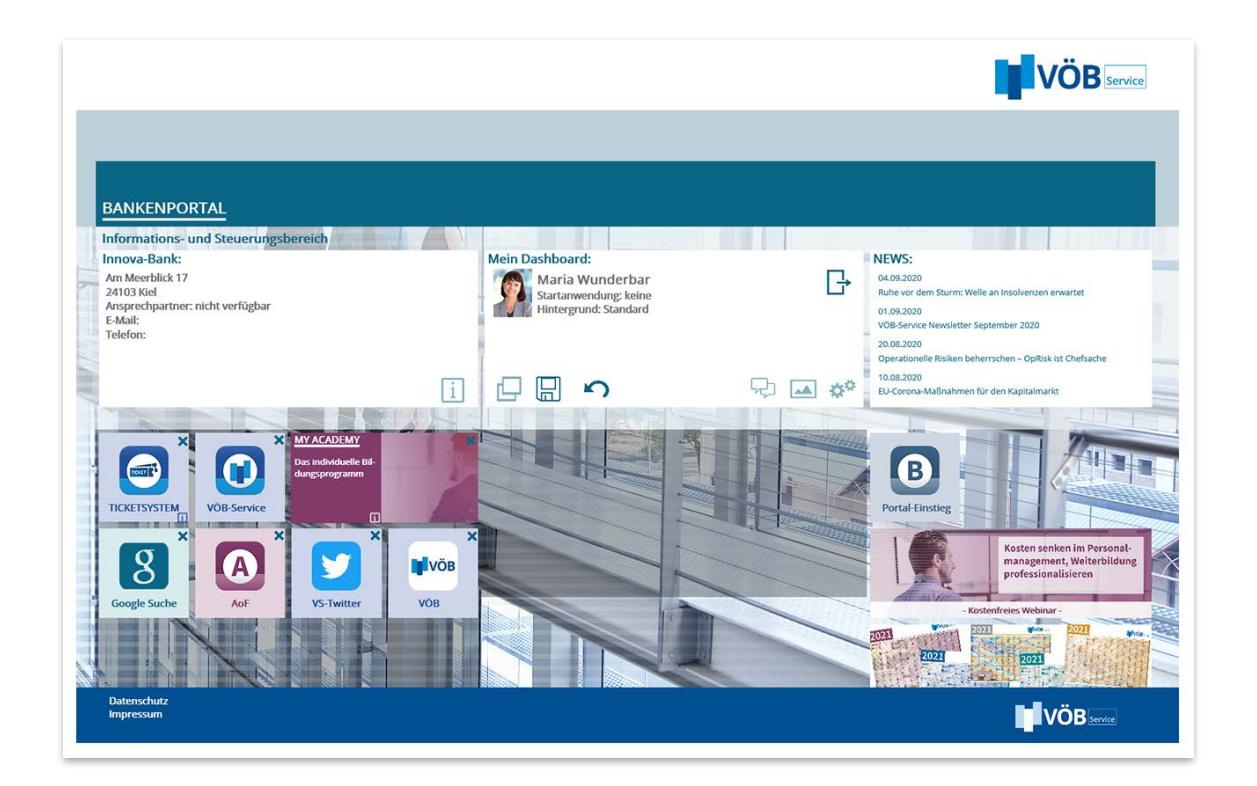

Über die Schaltfläche  $\Box$  speichern Sie Ihre Dashboard-Anpassungen, der Bearbeitungsmodus wird beendet.

Mittels der Schaltfläche werden alle Anpassungen verworfen, die Sie aktuell im Bearbeitungsmodus vorgenommen haben, die Dashboard-Bearbeitung schließt sich.

#### <span id="page-10-0"></span>Anwendungen öffnen

Die jeweilige Anwendung öffnen Sie über einen Klick auf das Anwendungs-Icon.